## **SuccessNet Plus**

## **Teachers–Customize Lesson Plans**

**Introduction** This guide explains how to customize lesson plans on SuccessNet Plus.

**Customize Content** After logging in to your SuccessNet Plus teacher account, select the Curriculum tab or click **Table of Contents** under your curriculum in the Curriculum column. You will now see the Table of Contents for your curriculum.

> From the Curriculum Filters panel, select **Teacher** from the Resource Type menu, select **Lesson Plan**, and click **View Results** to narrow your search results to lesson plans.

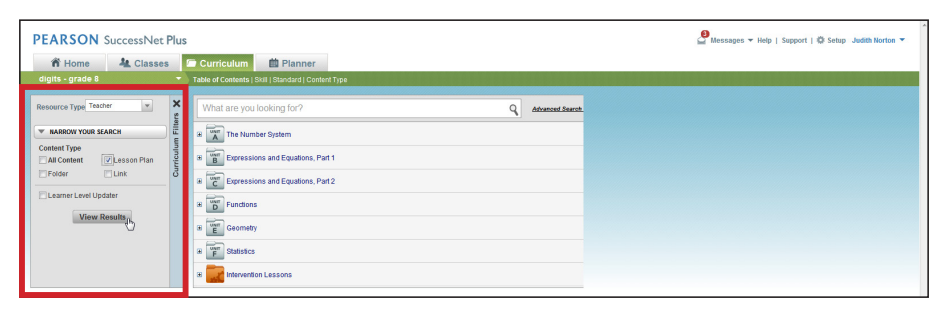

Now find the lesson plan you want to customize. Once you have located the lesson plan you wish to customize, move your pointer to the title, click the down arrow, and select **Customize Content**.

Your first option is to change the Lesson Plan Title. Next, click the green plus signs to add either an objective or a lesson link. To remove objectives or lesson links, select one or more items, and then click **Remove**. In the Overview/Materials section, you can add or edit existing information about the lesson.

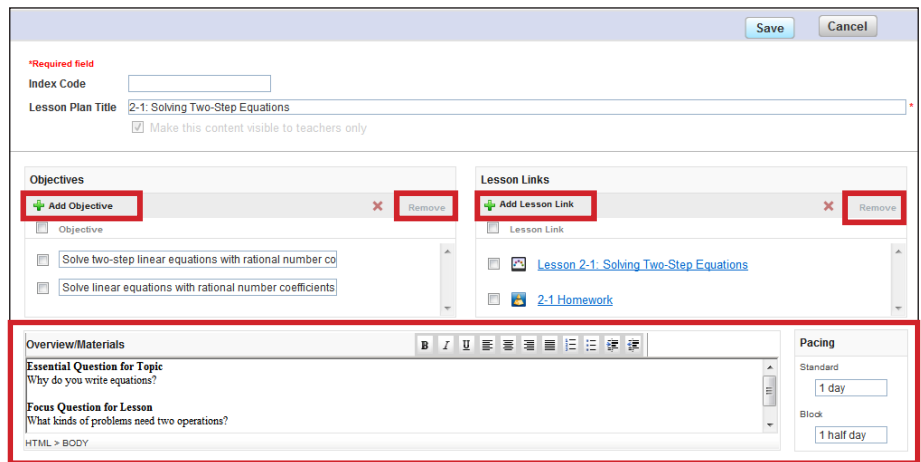

Next you will see elements of the lesson. You can rename and reorder each element in the plan. To add a new lesson element, click the green plus sign.

You can add resources, such as content, text, or links. Adding content allows you to add an activity from the curriculum table of contents. To modify any existing element, type into the text boxes. To remove a resource, select it, and then click **Remove**. To remove an entire element, click **Remove Element**. At the bottom, you can add notes and homework.

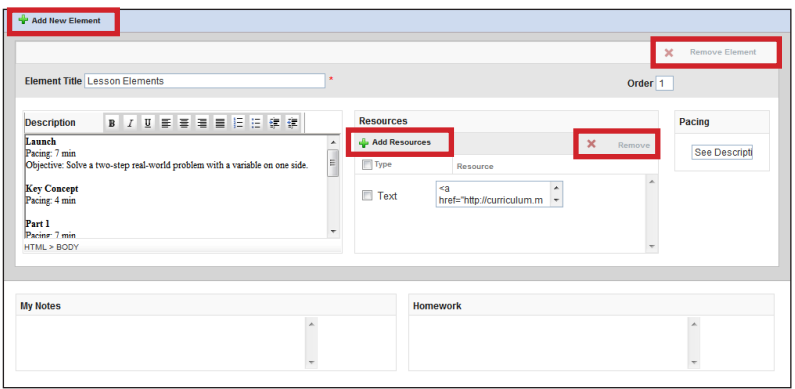

Once you have made your changes, click **Save**. A window pops up and provides you with instructions for finding your customized lesson plan. Choose **Don't show this window again** if you do not want to see the instructions every time you customize a lesson plan.

## **Locating Customized Content**

To locate your customized lesson plan, click the arrow next to your product name at the top of the page, and select **Custom Content**.

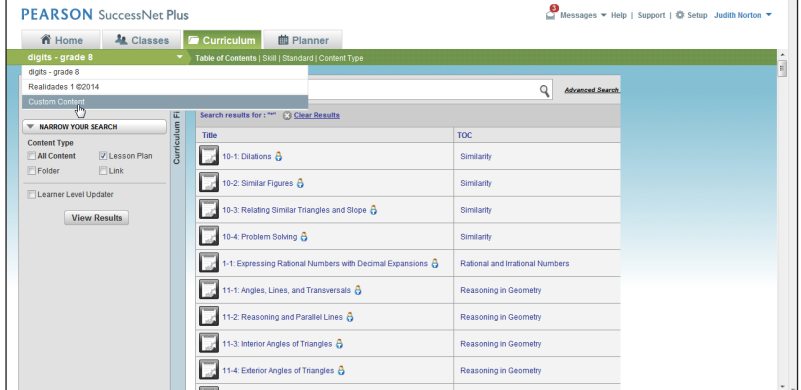

All custom content appears in this area. When you customize Pearson curriculum, a folder is created with the course name. Expand a folder to view your customized lesson plan.

Move your pointer over the title, and click the down arrow. Notice that you have the option to Customize Content, View, Create a PDF, Get Information, and Schedule the lesson plan. Your curriculum may have slightly different options. To view your lesson plan, select **View**.

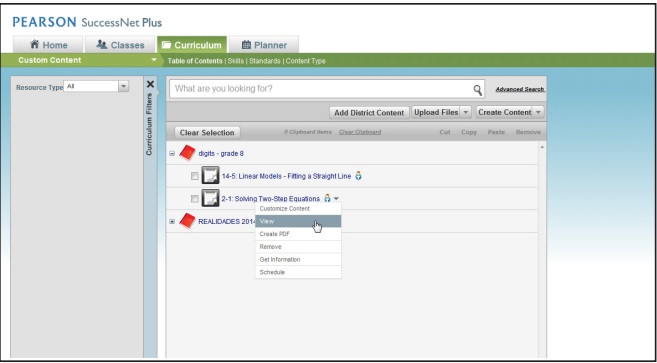

While viewing the plan, click **Customize** to edit your customized lesson plan. Click **Create PDF** to save a copy to your computer.

**Customized Content Folders** If you create content inside a Pearson course folder, you have access to it as long as you have a program license. To create a new lesson plan inside this folder, move your pointer over the folder row, click **Create Content**, and select **Add Lesson Plan** from the drop-down list.

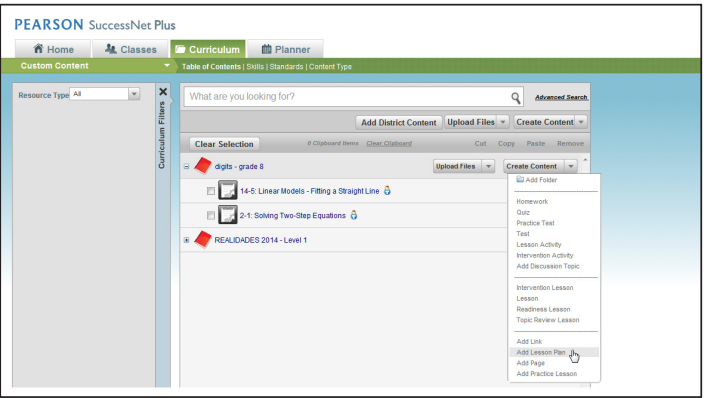

Give your lesson plan a title. Next, enter objectives, lesson links, elements, notes, and homework, and then click **Save**.

If you create content from the top-level drop-down list, you can move your content into a custom folder. Click **Create Content**, and select **Add Folder**.

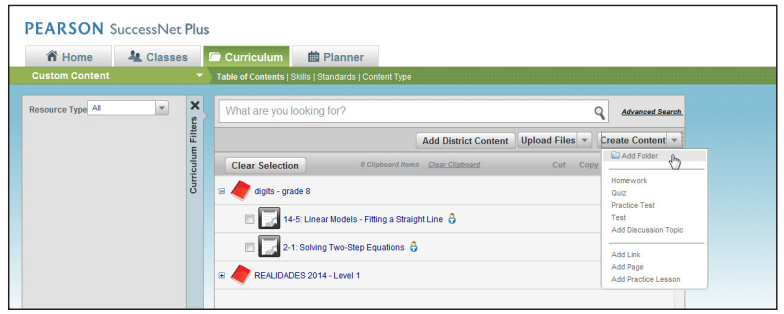

Enter a name for the folder. The description is optional. Now click **Create**. Place a checkmark next to the content you want to move, and click **Cut**. Now click **Paste**, which appears to the right of the target folder.

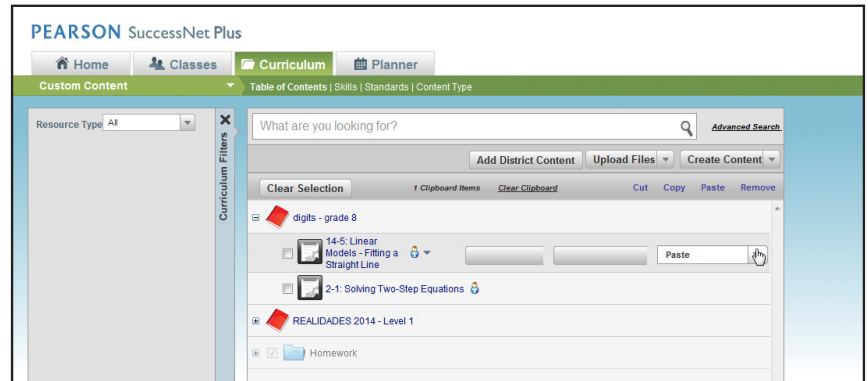

Notice that you can paste your custom content above, below, or within the folder.

**Review**

This guide explained how to customize lesson plans on SuccessNet Plus.